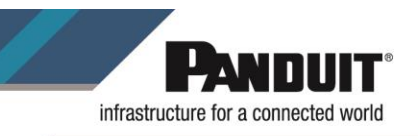

**Title: MP 100 Printer Driver Installation**

**Purpose: Provide instructions for installing the driver for the MP 100 printer**

**Audience: This document is intended for users of Easy-Mark Plus, MP 100 printer and Panduit support staff.**

## **Procedure:**

1. Click the link below to be able to download the drivers for our MP mobile printers:

<https://www.panduit.com/en/support/download-center/identification-software-firmware-and-printers.html>

## 2. Click on *MP100/MP300 Windows Printer Driver File* and download the .ZIP file.

## **MP Mobile Printers**

The MP100 and MP300 mobile printers are uniquely equipped to produce high-quality printed labels for infrastructure identification in multiple applications. To ensure optimum product performance, along with the latest technology, software upgrades are readily available through our website.

Easy-Mark ILabel App for iOS

Easy-Mark ILabel App for Android

Easy-Mark Network App for iOS

Easy-Mark Network App for Android

Latest Version of Easy-Mark Plus

Mobile Printer Product Bulletin

MP100 Quick Reference Card (7 languages)

MP300 Quick Reference Card (7 languages)

MP300 Operator's Manual (12 languages)

MP300 Firmware Upgrade Instructions

MP300 Firmware (download zip file - includes exe, firmware file, and instructions)

MP100/MP300 Windows Printer Driver File

MP300 Magnetic Attachment User's Guide

**Important Safety Sheets** 

3. Extract all files to your computer.

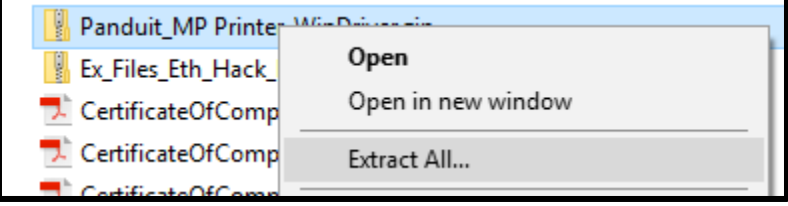

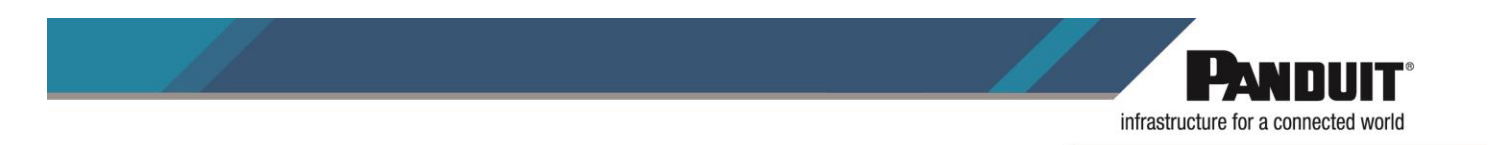

4. Once the files have been extracted, open the Setup folder and run the *Setup.exe* file.

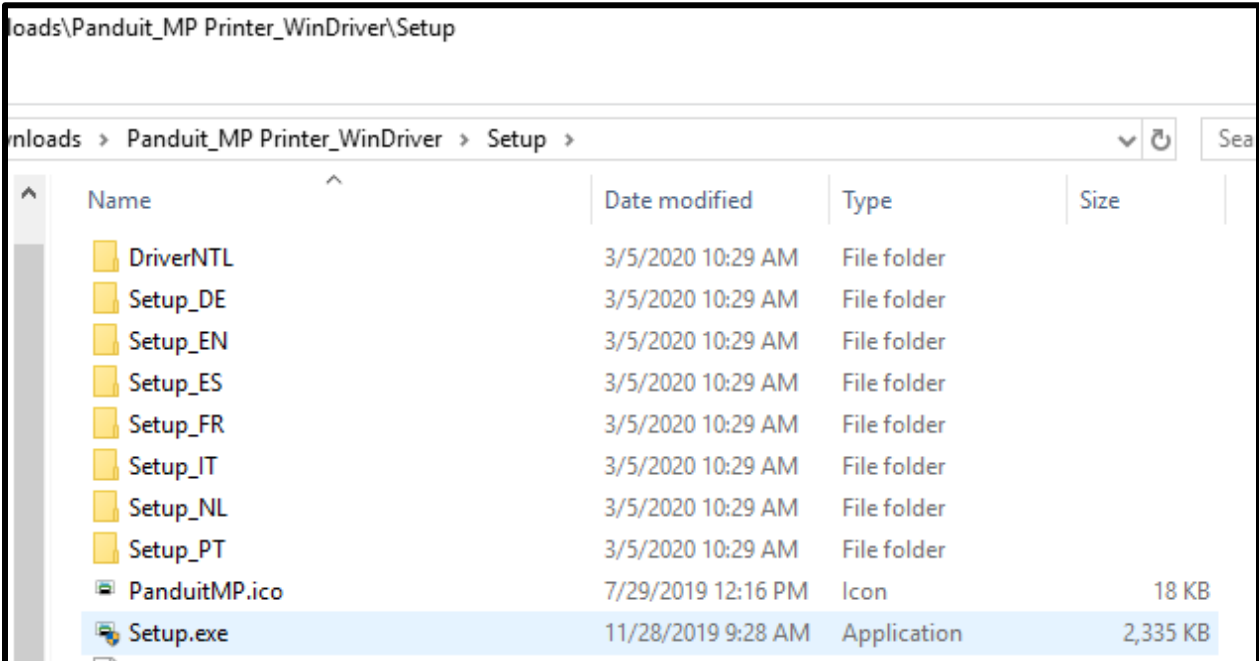

5. The system will ask if you want to allow the app to make changes. Click *Yes*.

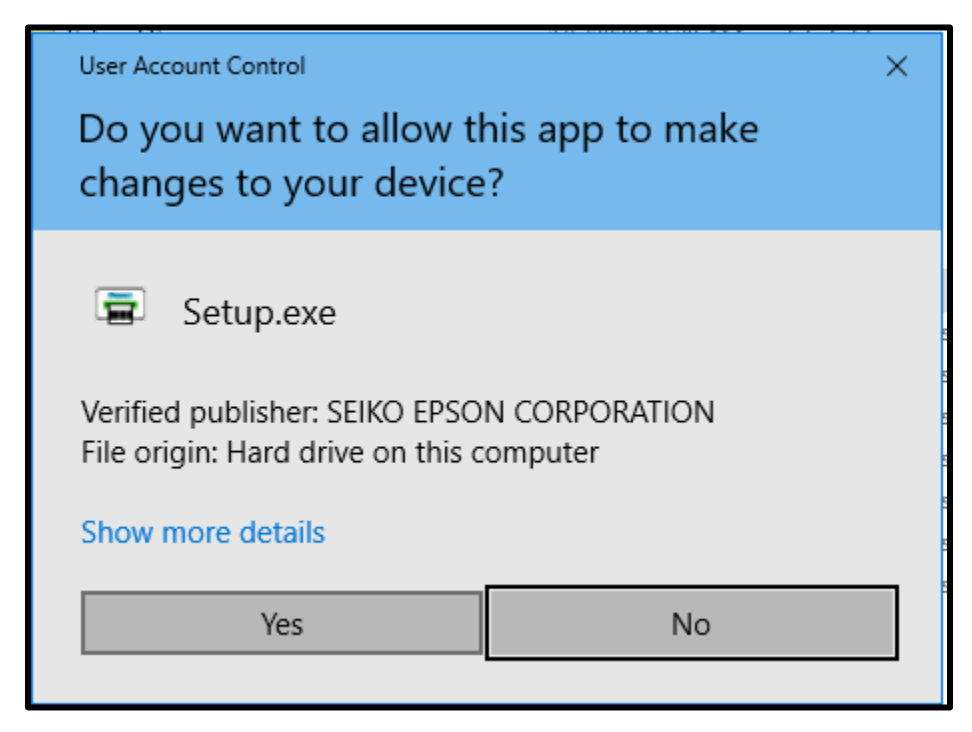

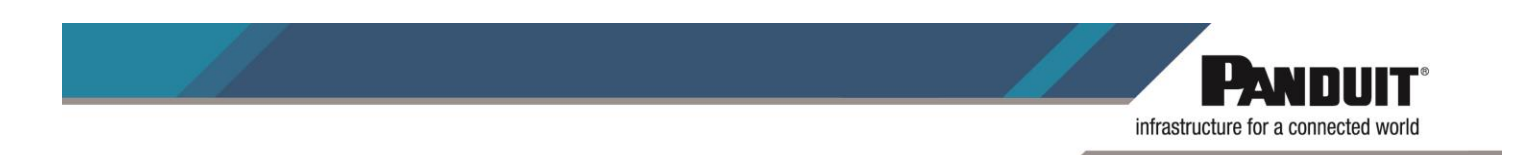

6. Select the preferred language for the installation. Then click *Next*.

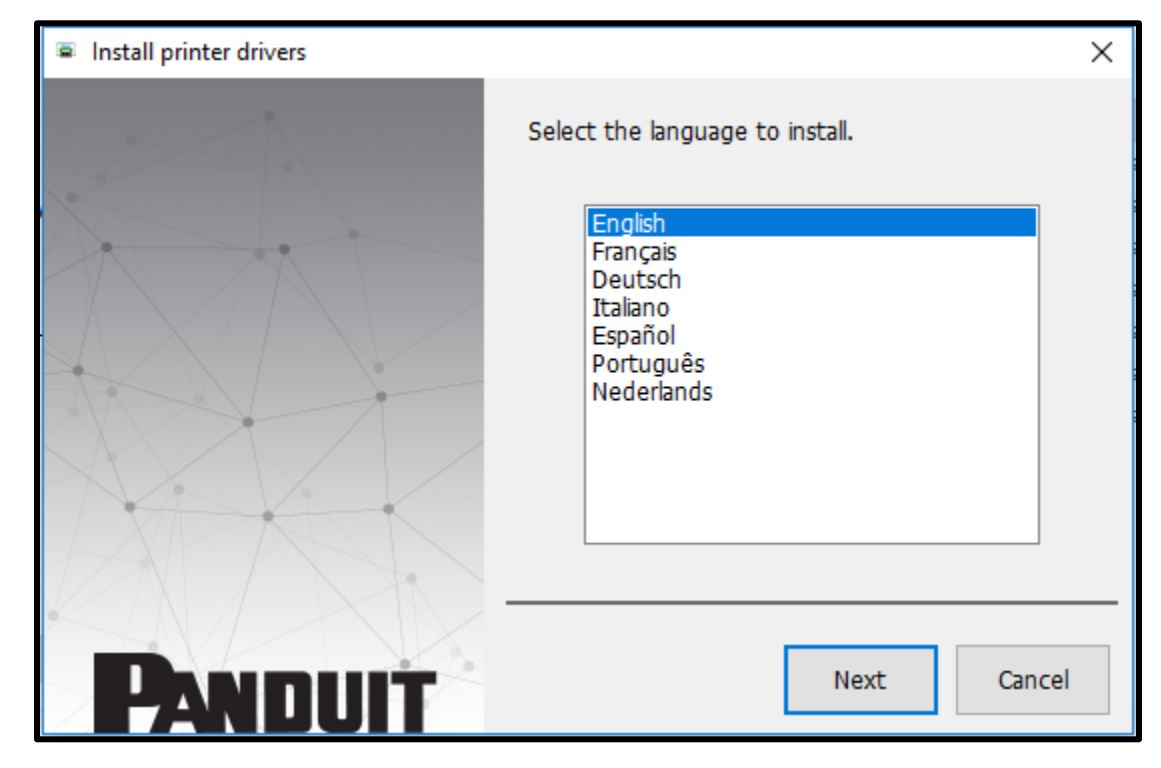

7. Accept the License Agreement.

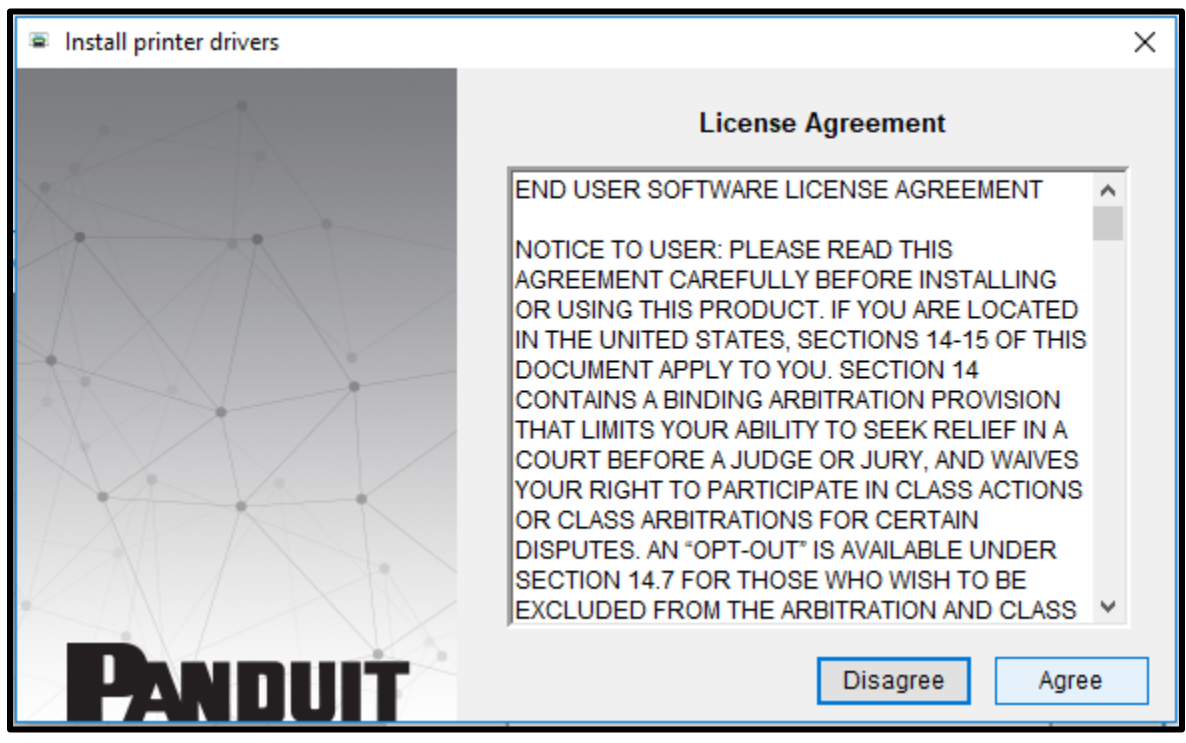

TSD00072 April 1, 2020 Email:<br>Rev #000 GA-Tec

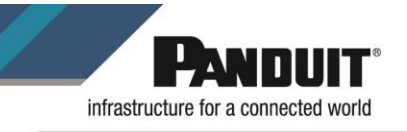

8. Select the **Panduit MP100** printer.

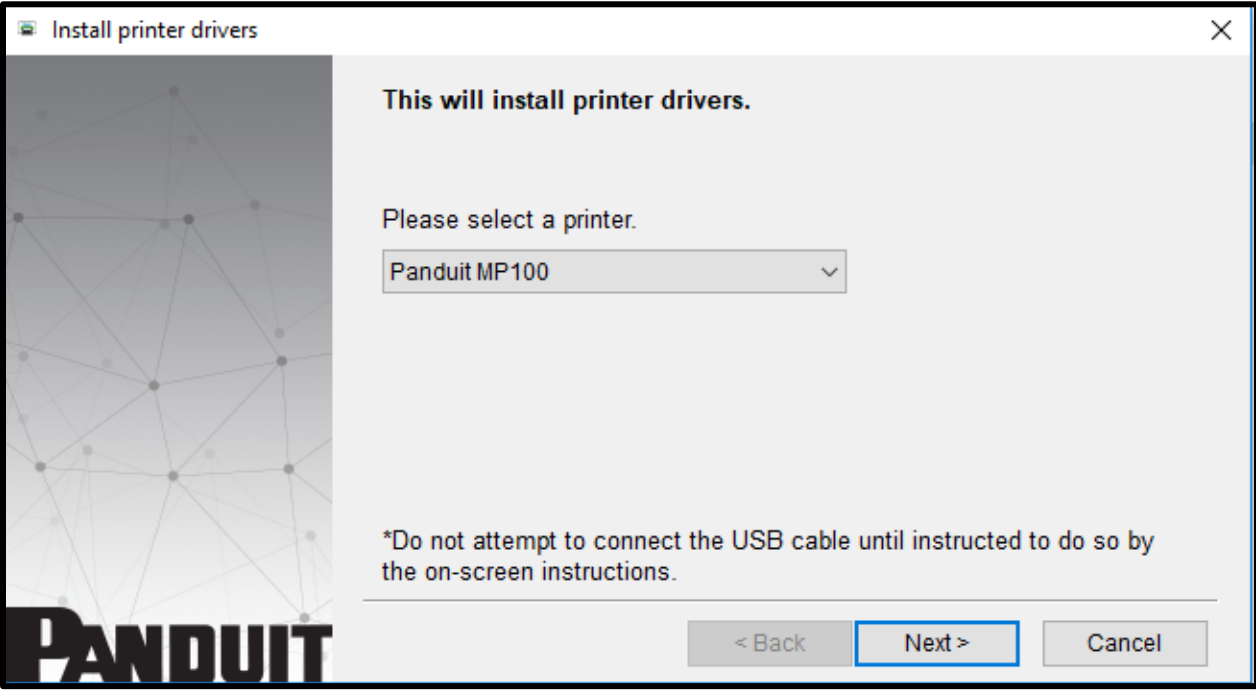

9. If you want to connect the printer via USB, select option *USB connection*. **Note:** For Bluetooth connection, turn the BT on and pair the printer with your mobile phone or tablet.

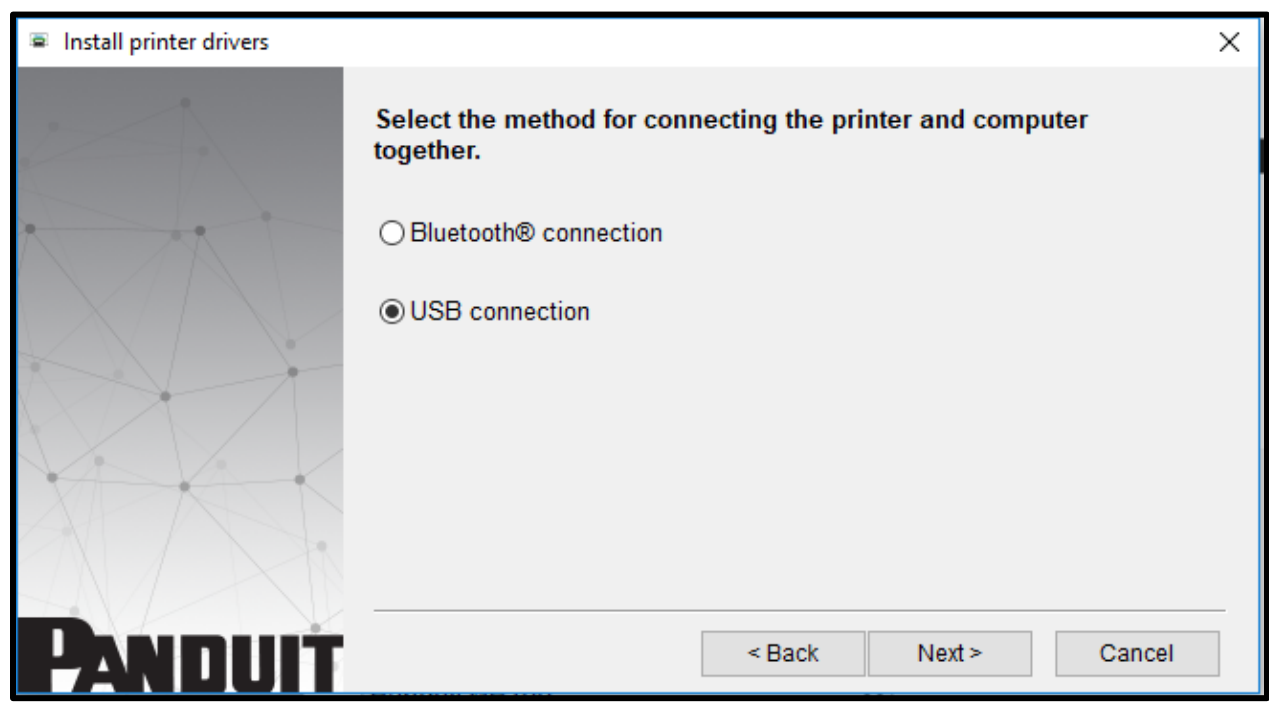

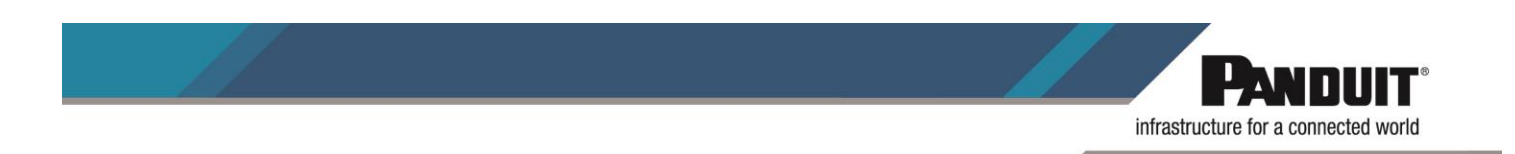

10. Follow the on-screen instructions. Once the system detects the printer, click *Next>*.

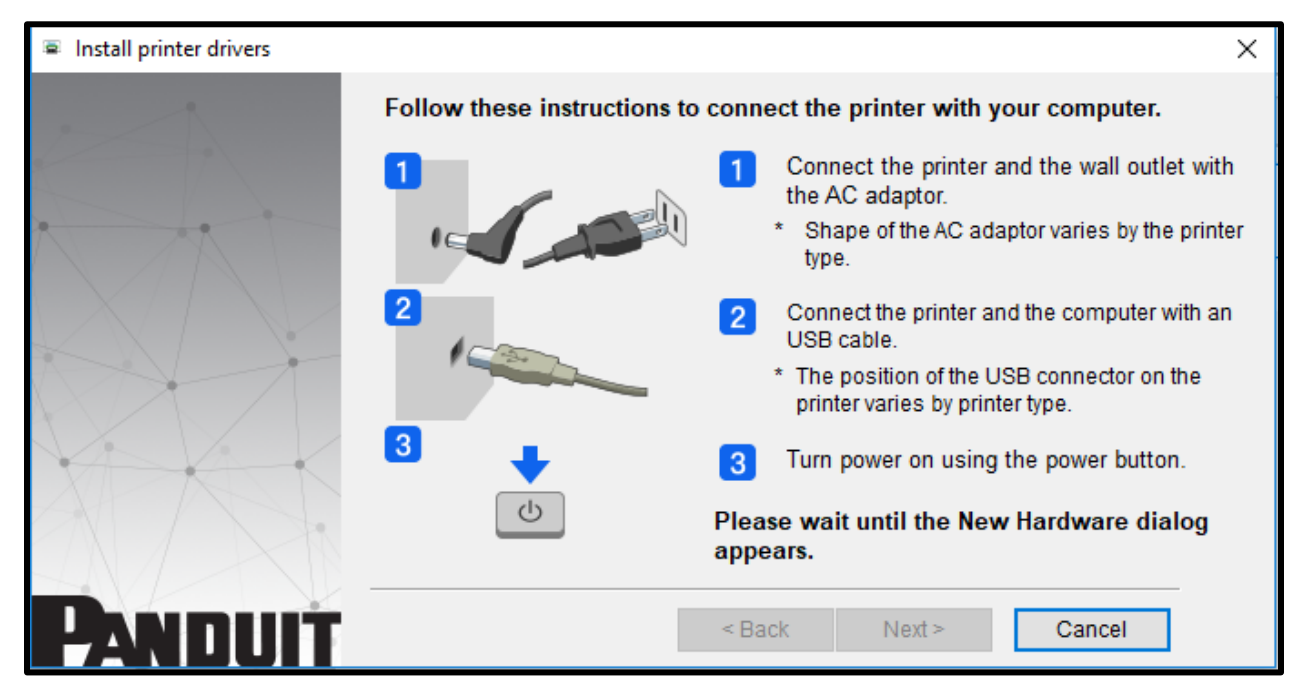

11. Click *Finish* to complete the installation process.

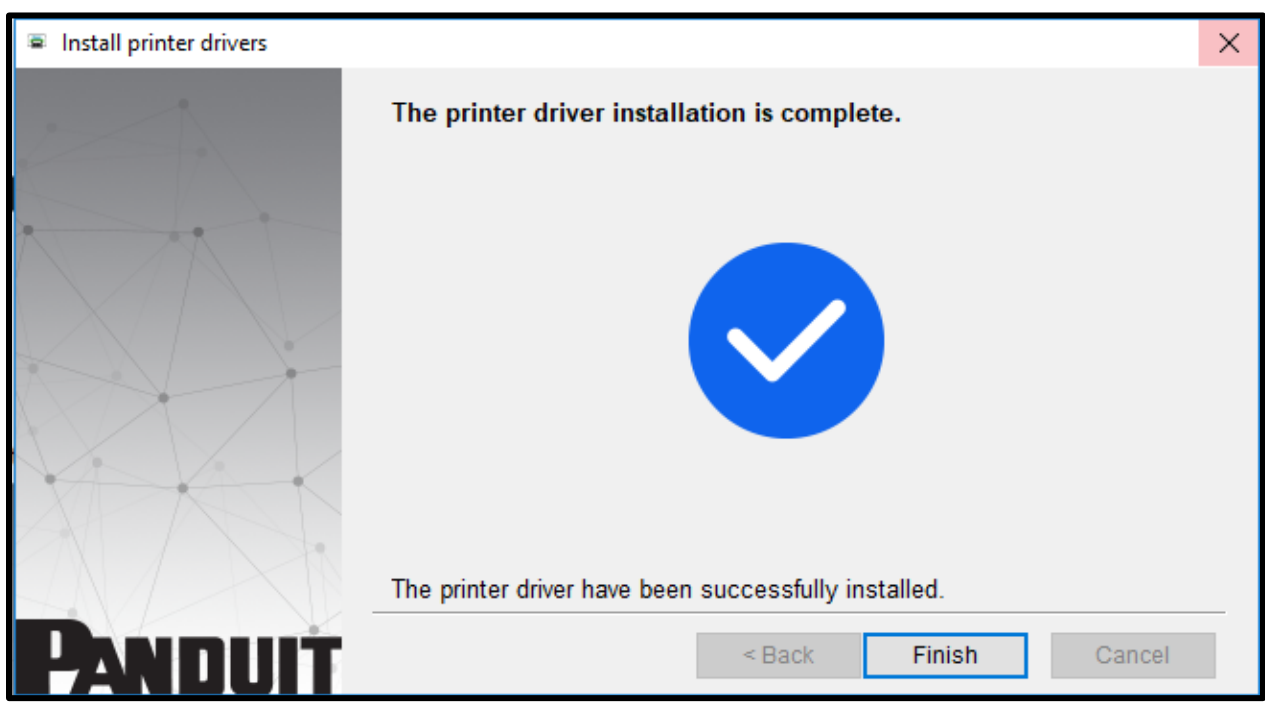